### Presale Inspection Process

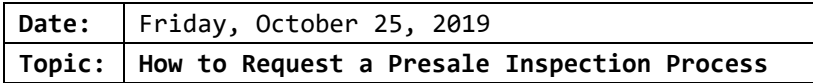

This document explains the process to request a Presale Inspection using the eLAPS online Customer (ACA) view. The Customer must have an existing eLAPS account or will be required to create an account to proceed.

#### **Registration Process Information**

For help with registering for eLAPS, here is the link to the eLAPS Video Playlist: [https://detroitmi.gov/departments/buildings-safety-engineering-and-environmental](https://detroitmi.gov/departments/buildings-safety-engineering-and-environmental-department/bseed-divisions/plan-review/accela-electronic-licensing-and-permits-system-elaps)[department/bseed-divisions/plan-review/accela-electronic-licensing-and-permits](https://detroitmi.gov/departments/buildings-safety-engineering-and-environmental-department/bseed-divisions/plan-review/accela-electronic-licensing-and-permits-system-elaps)[system-elaps](https://detroitmi.gov/departments/buildings-safety-engineering-and-environmental-department/bseed-divisions/plan-review/accela-electronic-licensing-and-permits-system-elaps)

#### Select *Accela/eLAPS: How to Create an Account*

The Customer will log into or register at the Accela Citizen Access website.

This is the link:<https://aca3.accela.com/DETROIT/Default.aspx>

Below is a quick pictorial review of the process.

#### PRESALE INSPECTION REQUEST PROCESS

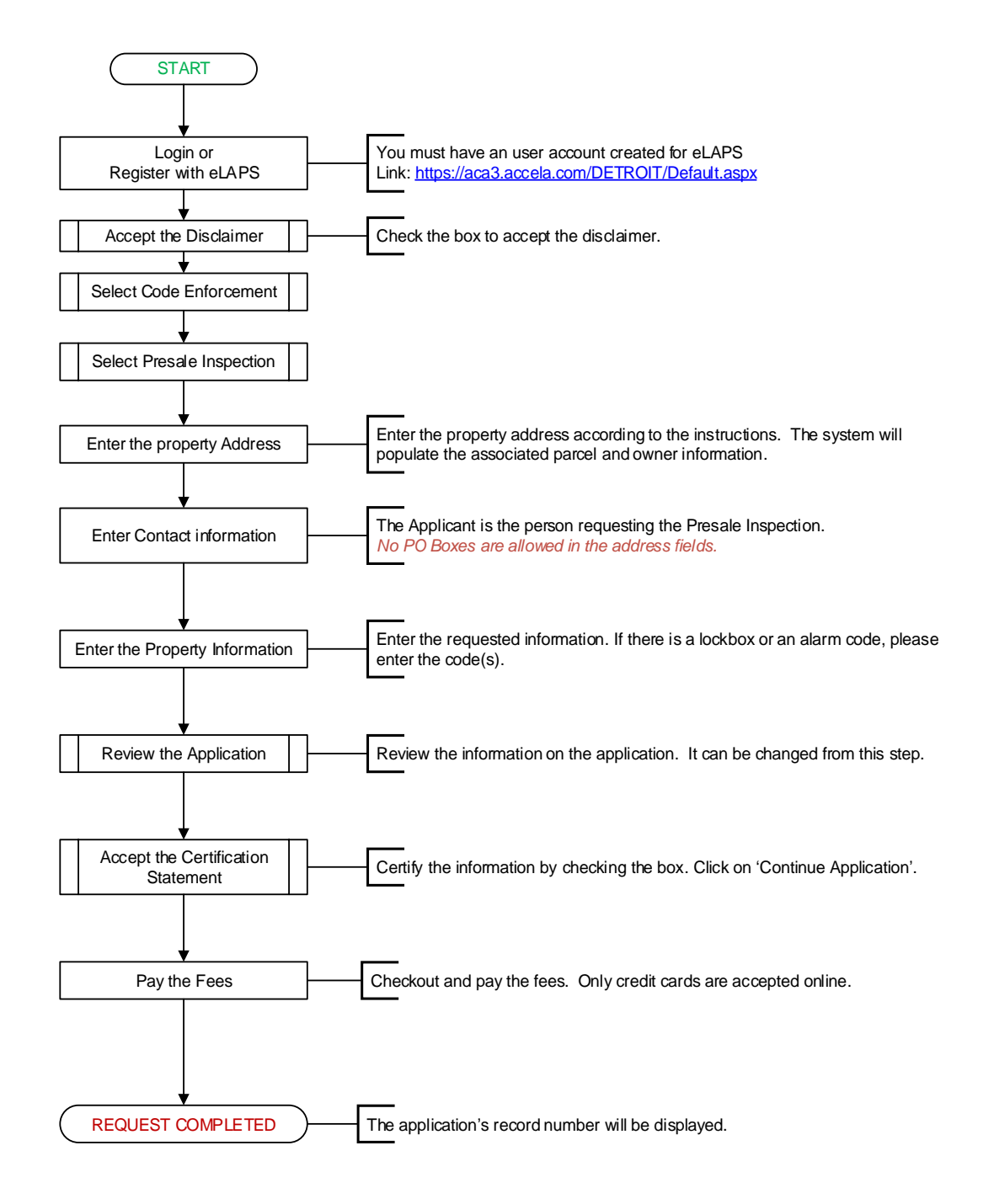

### Presale Inspection Process

Once registered and logged in, the Customer can create a request for a Presale Inspection. On the Home Page, click on '**Code Enforcement**'.

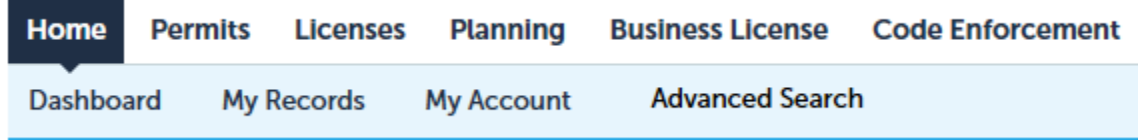

The Disclaimer screen is displayed.

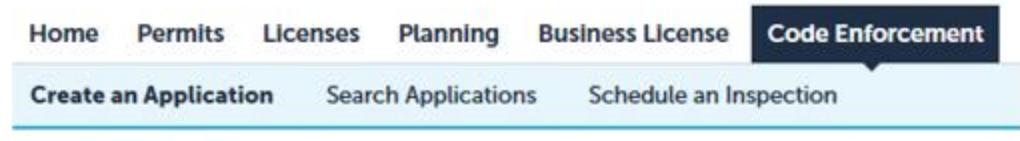

#### **Online Application**

Welcome to Agency's Online Permitting System. Using this system you can submit and update informat convenience of your home or office, 24 hours a day.

Please "Allow Pop-ups from This Site" before proceeding. You must accept the General Disclaimer belc

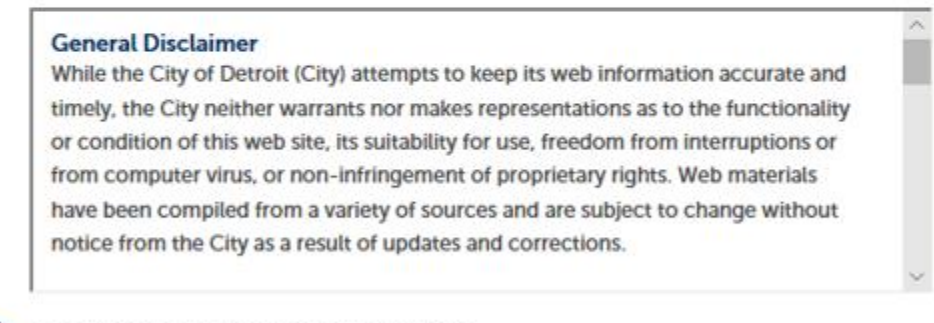

I have read and accepted the above terms.

**Continue Application »** 

Check the checkbox and then click on the 'Continue Application>>' button.

The following selection screen is displayed:

#### **Select a Record Type**

Choose one of the following available record types. For assistance or to apply for a record type not listed below please contact us.

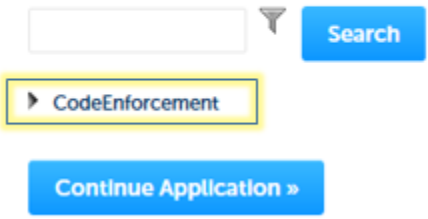

Expand the Code Enforcement arrow to display the list of Record Types that are available online.

# **Select a Record Type** Choose one of the following available record ty **Search** CodeEnforcement ⊙ Presale Inspection **Continue Application »**  $\mathbf{I}$

**Select 'PreSale Inspection' from the list and then click on the 'Continue Application' button.**

### Presale Inspection Process

#### **Step 1: Property Location>Address**

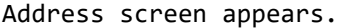

Enter *ONLY* the Street Number and/or Street Name.

#### Click on the 'Search' button.

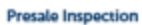

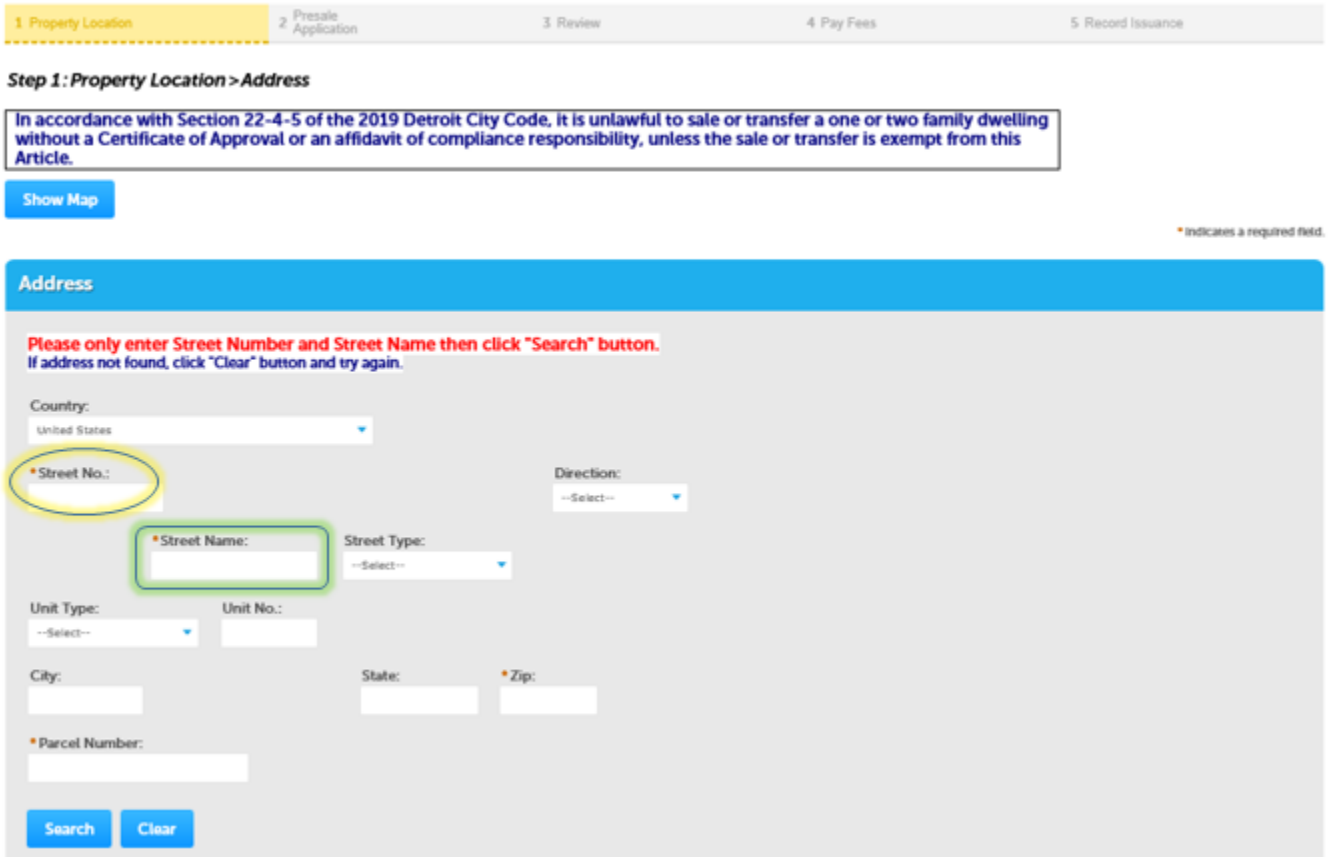

The following *Please Wait* pop-up screen will be displayed while the system is searching for the address.

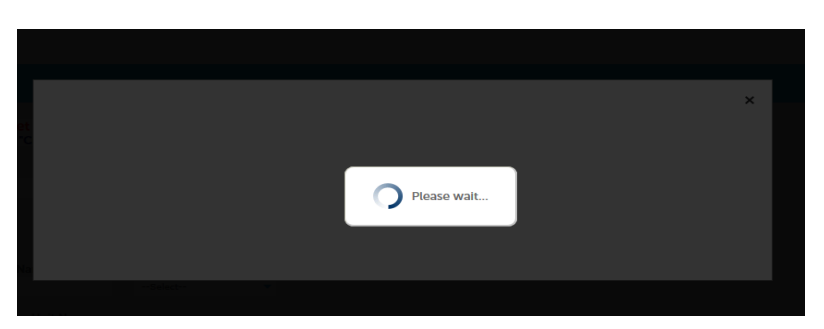

The system will populate all the required fields in the Address, Parcel, and Owner sections.

Click on the 'Continue Application>>' button.

### **Step 2: Presale Application>Contacts**

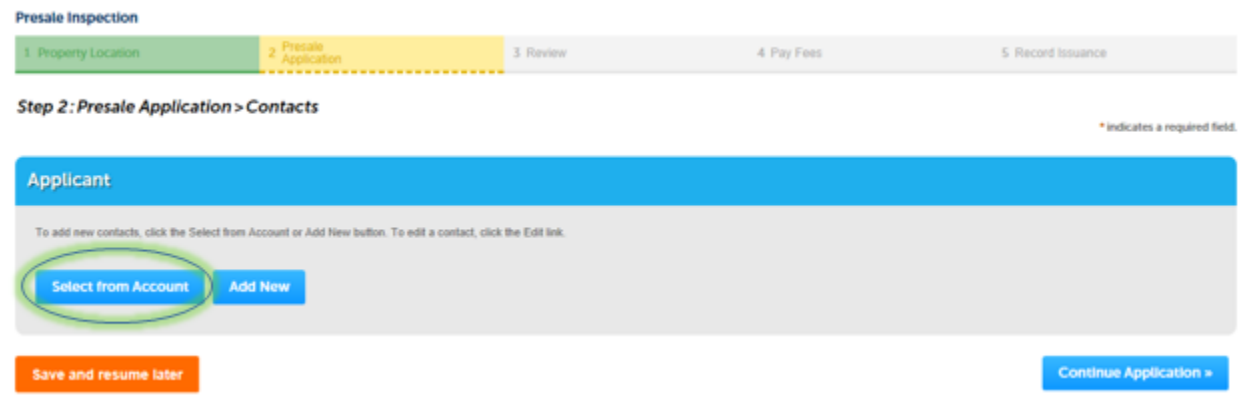

Click on the 'Select from Account' button if this is the contact for this application otherwise click on the 'Add New' button.

Using 'Select from Account', the system will present another 'Please Wait' screen while retrieving the information. When found, this screen appears:

#### **Select Contact from Account**

Select a contact to attach to this application. If the contact has multiple addresses, you can select which to use in the next step.

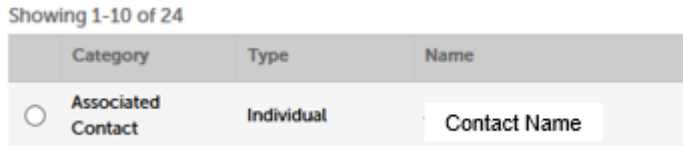

Click on the Radio Button to select the contact. The 'Continue' button will turn from gray

Continue

**Discard Changes** 

to blue.

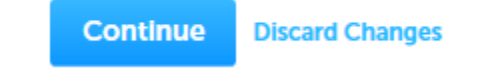

Click on the 'Continue' button.

Another screen will appear only when the Contact has more than one address.

#### **Select Contact from Account**

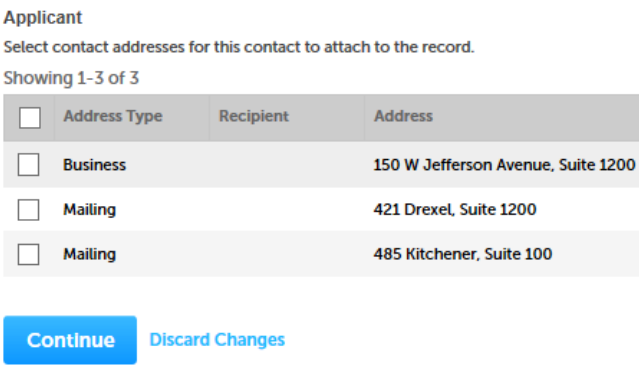

Check the box next to the preferred address. Click on the 'Continue' button.

The system will display the selected information.

#### **Step 2: Presale Application > Contacts**

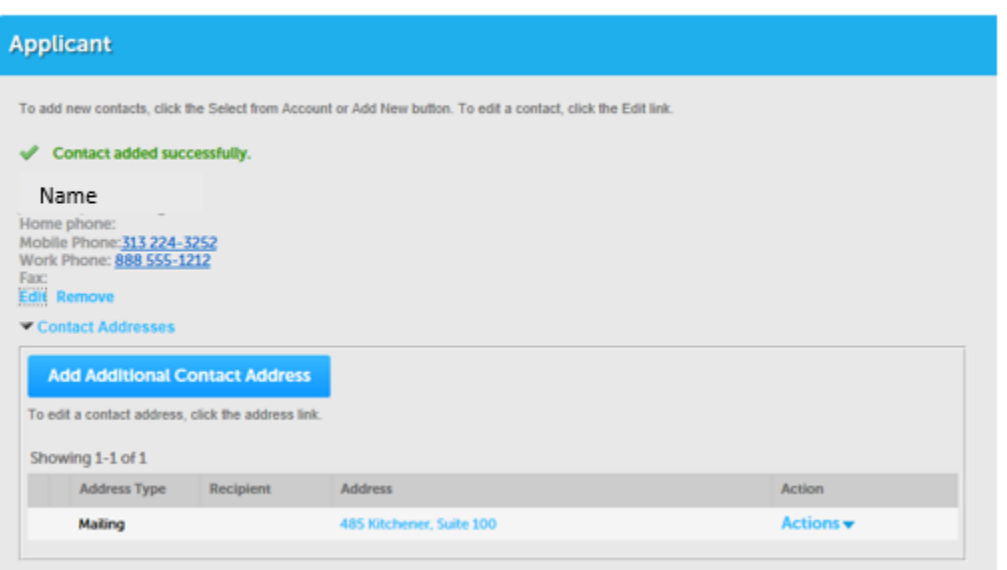

### **Step 2: Presale Application>Property Information**

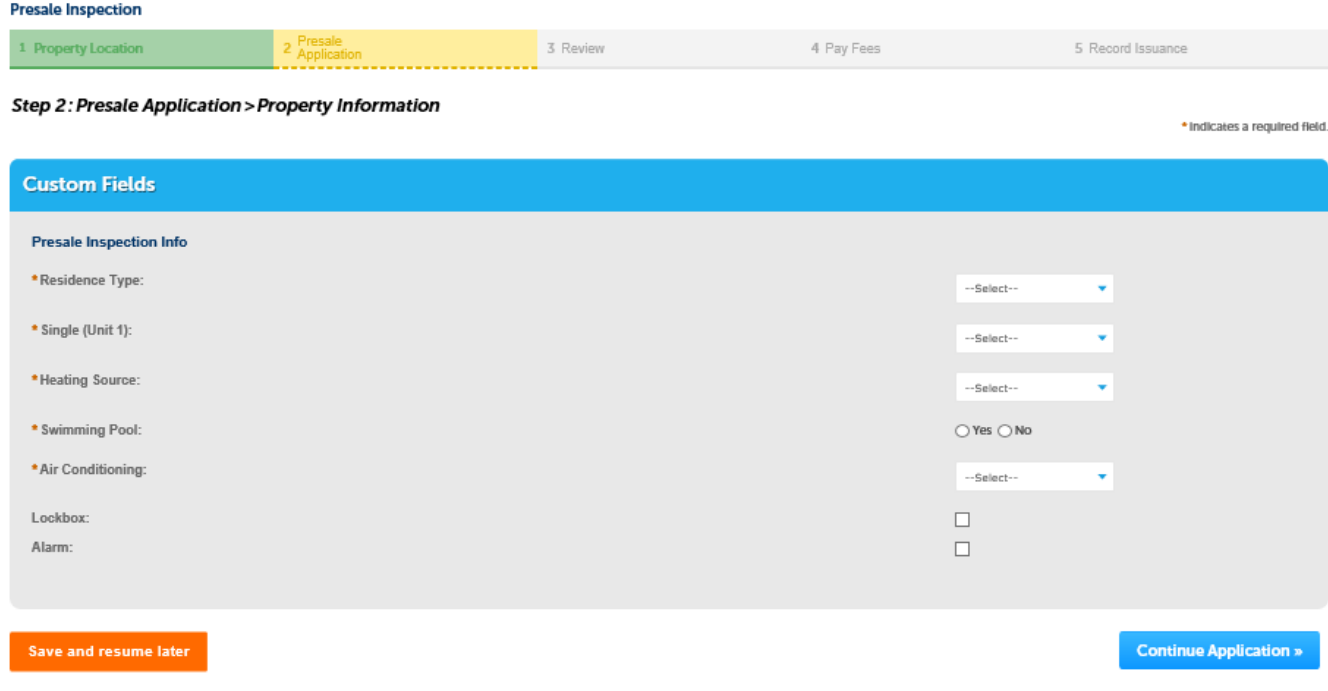

#### This section allows the input for the Property Information

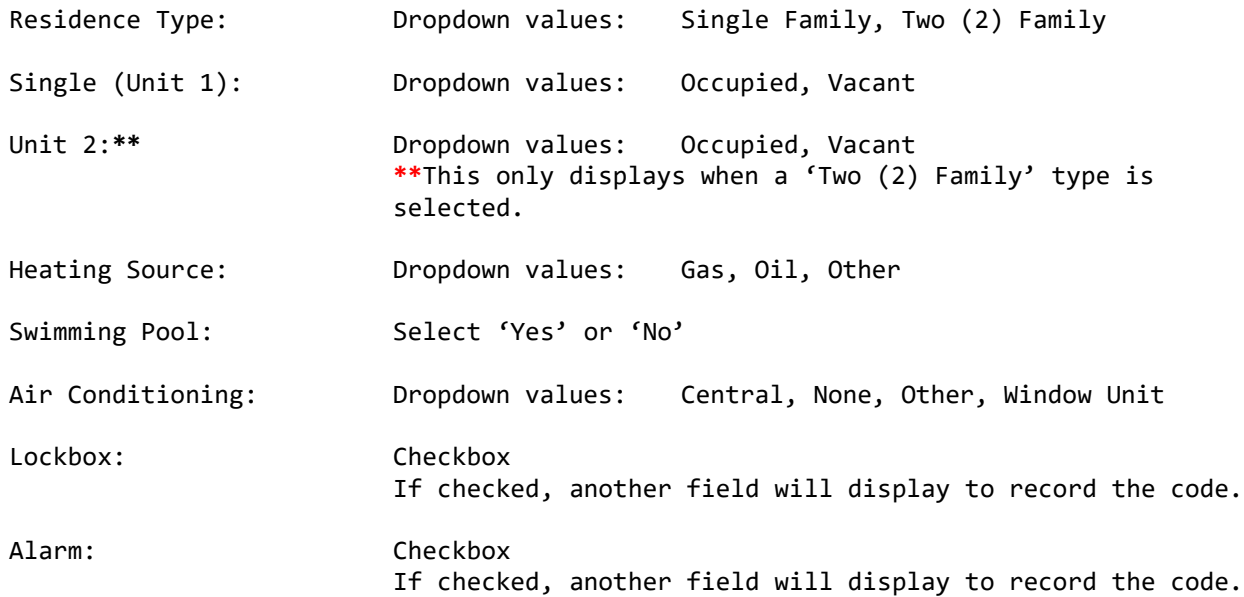

#### **Step 3: Review**

The following screen is displayed to allow edits to the information, certify the information, and save or continue the application.

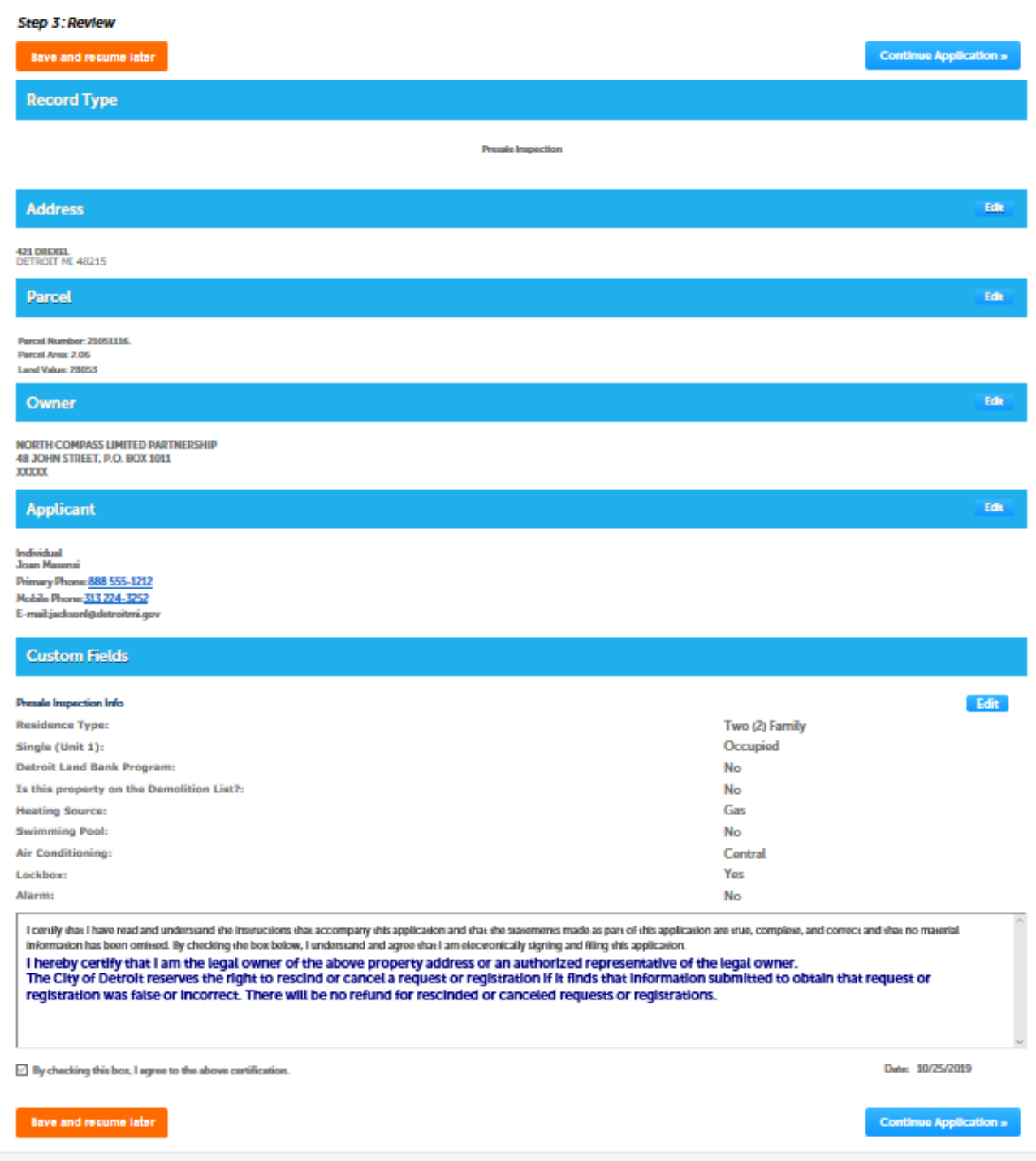

Check the box to certify the information.

Click on the 'Continue Application' button.

### Presale Inspection Process

The Fee page is displayed before going thru the **Checkout** process.

The fees associated with a Presale Application are:

Single Family: \$ 295.00 Two (2) Family: \$ 355.00

The newly created record will appear under My Records/Code Enforcement.

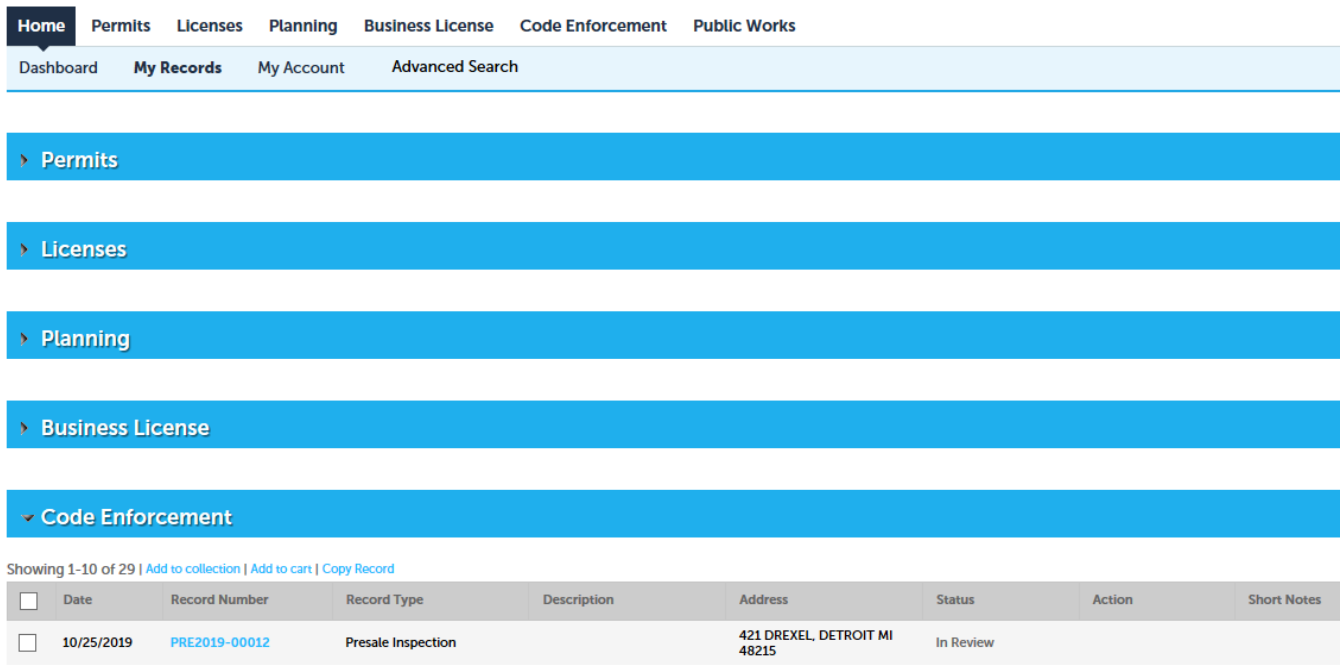

When the record is selected (by clicking on the Record Number), the information is displayed:

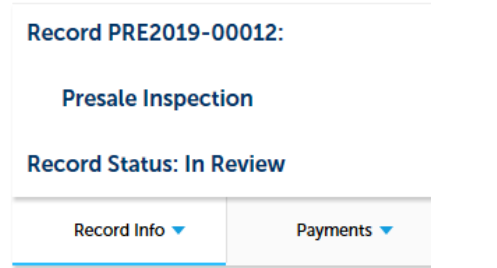

By expanding the arrow next to 'Record Info', the system will display these options: 1. Record Details

- 2. Processing Status
- 3. Attachments
- 4. Inspections
- 5. Valuation Calculator

### Presale Inspection Process

**Parcel Area:** 

2.06

Rec

#### 1. **Record Details**

#### **Applicant:** Individual

Joan Masensi

Primary Phone: 888 555-1212 Mobile Phone: 313 224-3252 jacksonl@detroitmi.gov Mailing

485 Kitchener Detroit, MI, 48215 **United States** 

#### ▼More Details

#### □ Application Information

Presale Inspection Info **Residence Type:** Single (Unit 1): **Detroit Land Bank Program:** Is this property on the Demolition List?: **Heating Source: Swimming Pool: Air Conditioning:** Lockbox: Alarm:

#### □ Parcel Information

**Parcel Number:** 21051116 Land Value: 28053

Owner: NORTH COMPASS LIMITED PARTNERSHIP 48 JOHN STREET, P.O. BOX 1011 **XXXXX** 

> Two (2) Family Occupied **No No** Gas **No** Central Yes **No**

### 2.

### **Processing Status**

#### $\overline{\mathbb{Z}}$   $\rightarrow$  Application Submittal

Due on 10/25/2019, assigned to TBD<br>Marked as TBD on TBD by TBD

#### **Assess Fees**

Inspection **Issue Notice of Deficiencies Issue CofA** 

#### 3.

#### **Attachments**

The maximum file size allowed is 100 MB. html;htm;mht;mhtml are disallowed file types to upload.

## **View People Attachments** Name **Record ID** No records found.

Add

**Select from Account**